# **Margin Panel**

The "Profit Analysis" Grid has been copied to a new panel on the booking equipment page, as below in the red box-

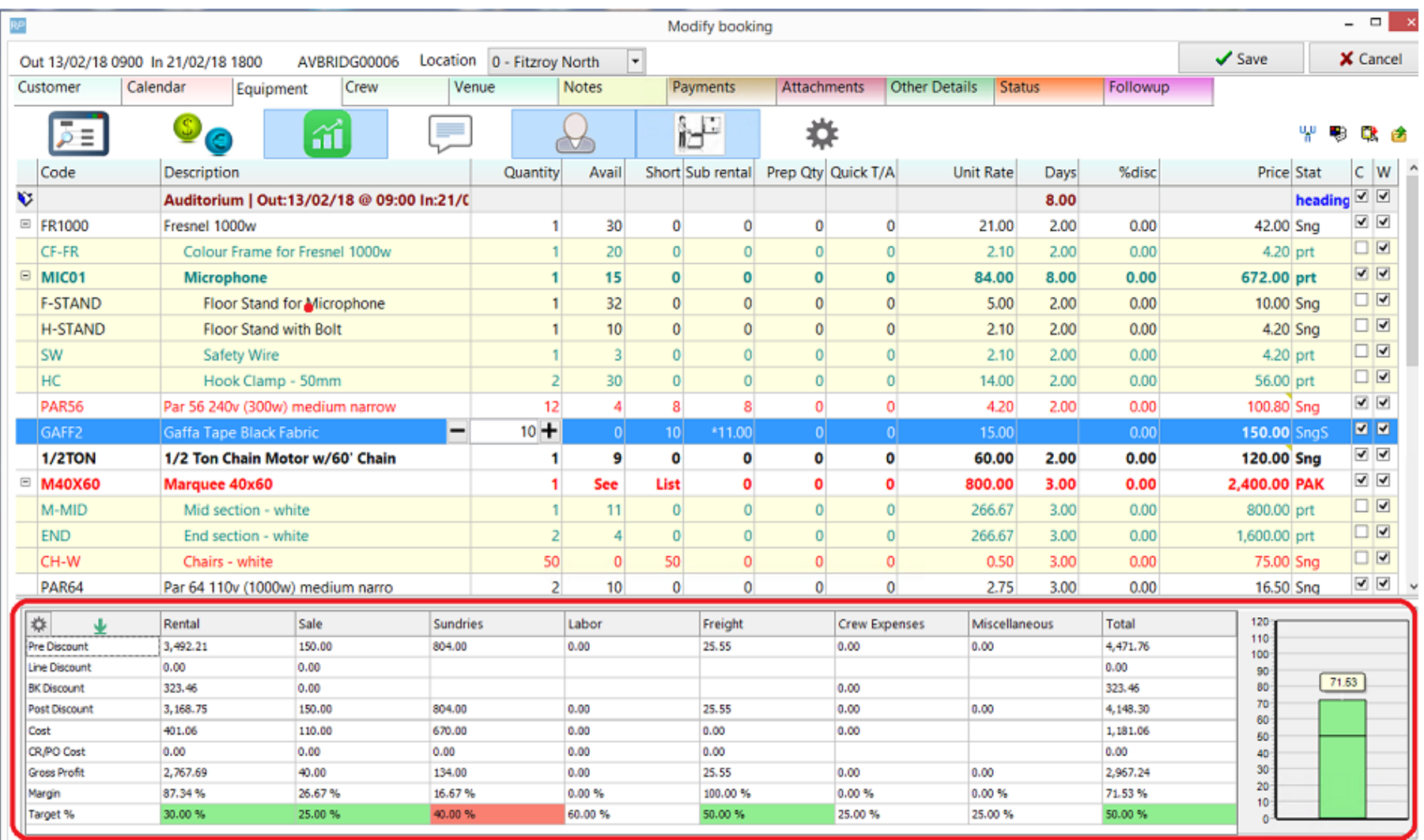

A new button above the equipment grid may be used to display or hide the panel, see below -

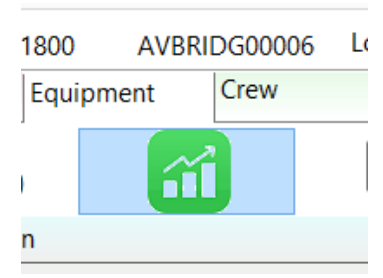

To the right of the grid a bar chart shows the Margin compared with the Target margin.

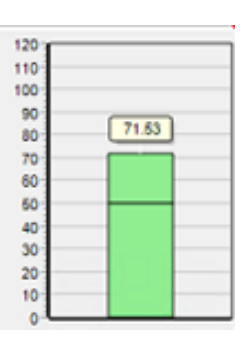

In this case the margin is estimated at 71.53 % and the Target Margin is 50% which is represented by the line at 50%. If the Estimated margin is below the target margin for the booking then the bar will appear partially in red as below –

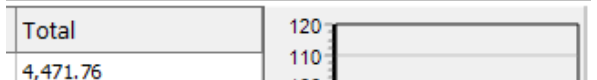

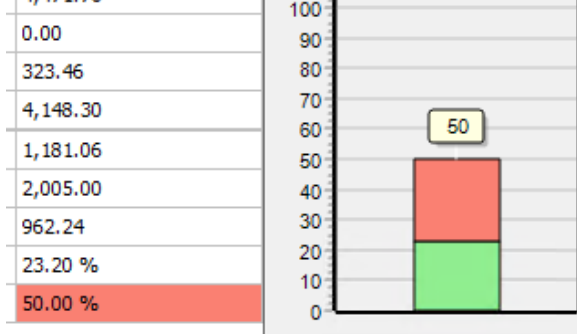

In the example above the total margin for the booking is estimated at 23.20% and the target margin is 50%, therefore the bar graph turns red above the total margin of 23.20%.

#### **Objective**

The objective of this "Margin panel" is to display the margins for the booking and to update the figures as equipment is added or adjustments are made. This in turn may help the users and managers to make decision that lead to more profitable outcomes.

# **Enabling the Margin Panel**

Go to the set up menu then "operators", in each operator group you will see a checkbox as follows -

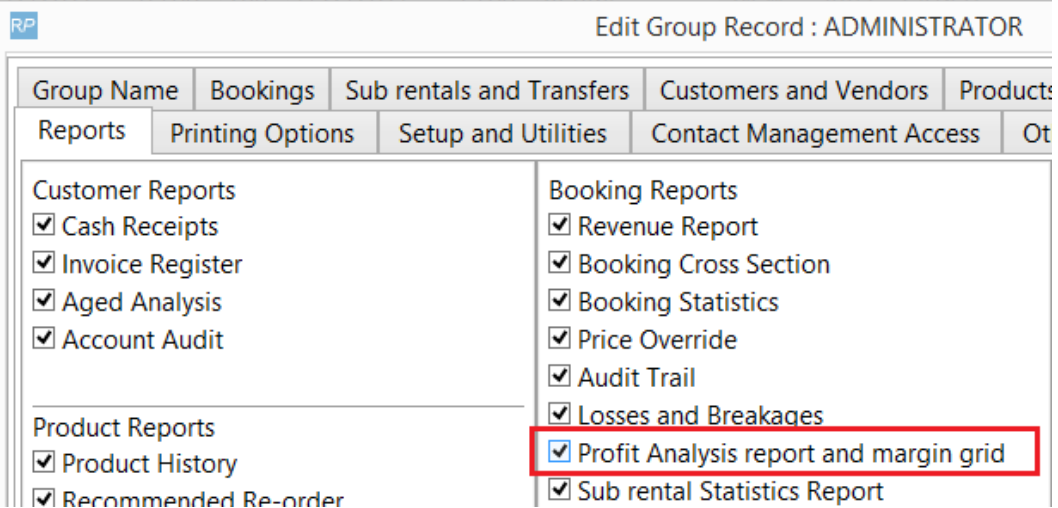

Check this to allow access to the operator group.

On the "bookings" tab, in the sub section for the "Equipment Tab", ensure the box below is checked -

**Equipment Tab** 

- □ Can Delete Checked Out Non-Assets
- ☑ Can Delete Returned Items
- **D** Can Override Total Price
- □ Can Edit Unit Rate Column
- **Ø** Can Edit Line Item Price
- □ Prompt for Price Override Reason
- ☑ Can Tag item as Backup
- □ Show Monetary Figures
- Apply Rental Discount
- Apply Sales Discount

### **Cross Rentals**

The rental Cross rental (subject to terminology parameter), cost displayed may be the actual or estimated. If the estimated is selected then this may initially be based on the set rates for clients ?(rather than the rates supplied by outside cross rental supply companies). The user may override the estimated rates and enter a more accurate estimate.

If the user has selected the Actual cross rental costs, then the sum of the cross rentals that are assigned to the booking will be used.

#### **Selecting between estimated and Actual Cross Rental costs**

To select between estimated and actual cross rental costs, right click the grid or click the button in the top left hand corner of the grid and select between the two options, as below –

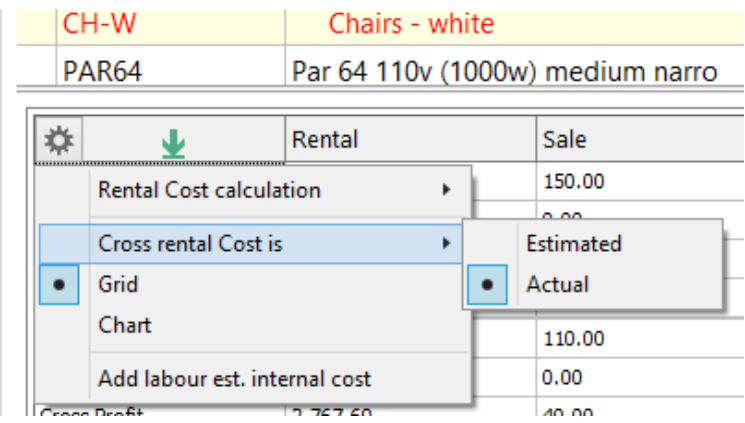

Then the user may edit the line and tab across to the estimated cross rental (subject to terminology parameter), column and type over the system generated rate (based on your own rates) or the user may hold down the <Ctrl> key and click the estimated cross rental field to directly edit the field, then

The user may also select between Estimated and actual on the prices panel, by clicking the button shown below –

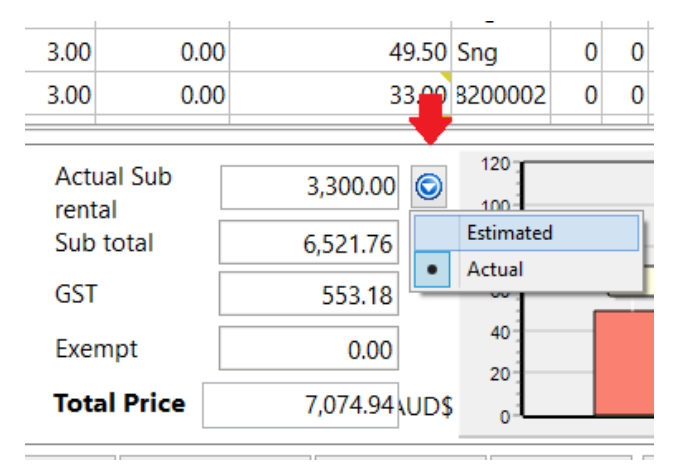

#### **Entering Estimated Cross Rental Costs**

There is an 'Estimated Cross rental' column on the equipment grid which the user may type in the figures, this column is hidden by default (to save room on the grid). There are 3 ways to display the column 1. By right clicking the grid and checking the box in the "options" window 2. By right clicking the grid and selecting the column in the right click menu, 3. By clicking on the speed button to the top right hand corner of the equipment grid, as red arrow below –

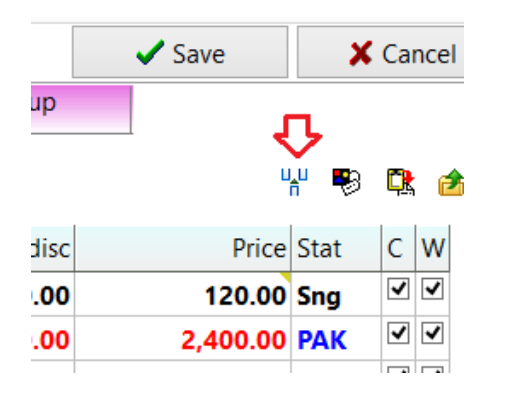

press <Tab> to finish, as below –

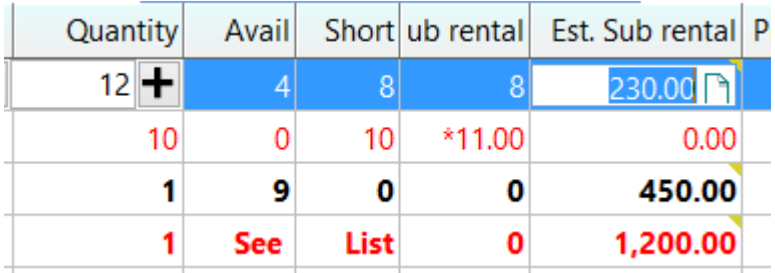

In the above, there are 8 that are predicted to be cross rented (Sub rental is shown), and the cost is 230.00.

#### **Cross Rental History**

To enter more accurate cross rental cost estimates the user may click the button to the right of the Est. Sub Rental field and a small window will open –

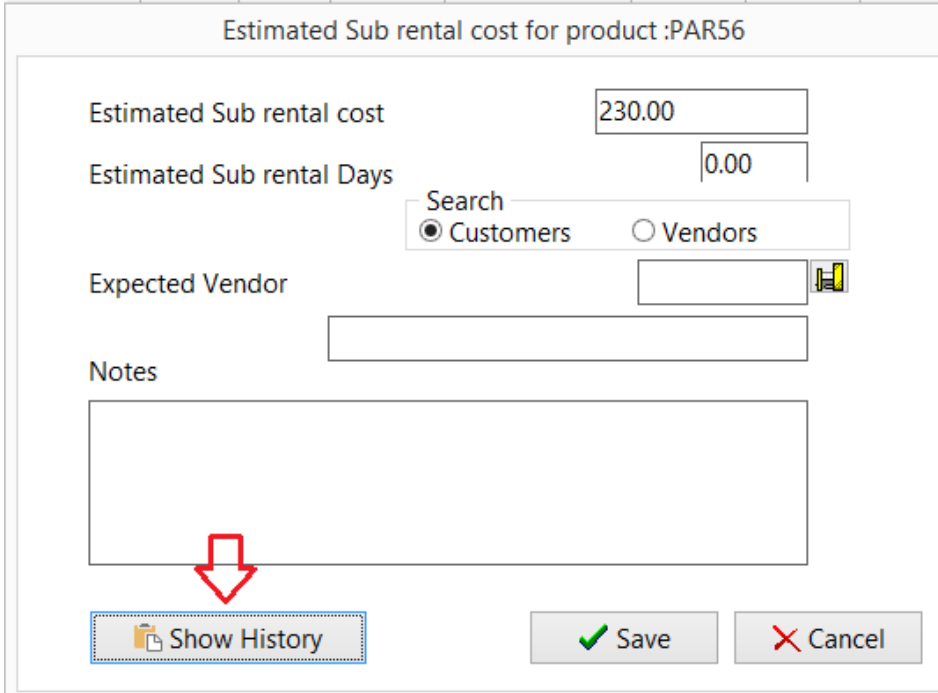

Then by clicking the "Show History" button the software will display previous cross rentals of the select product, in a new window as below -

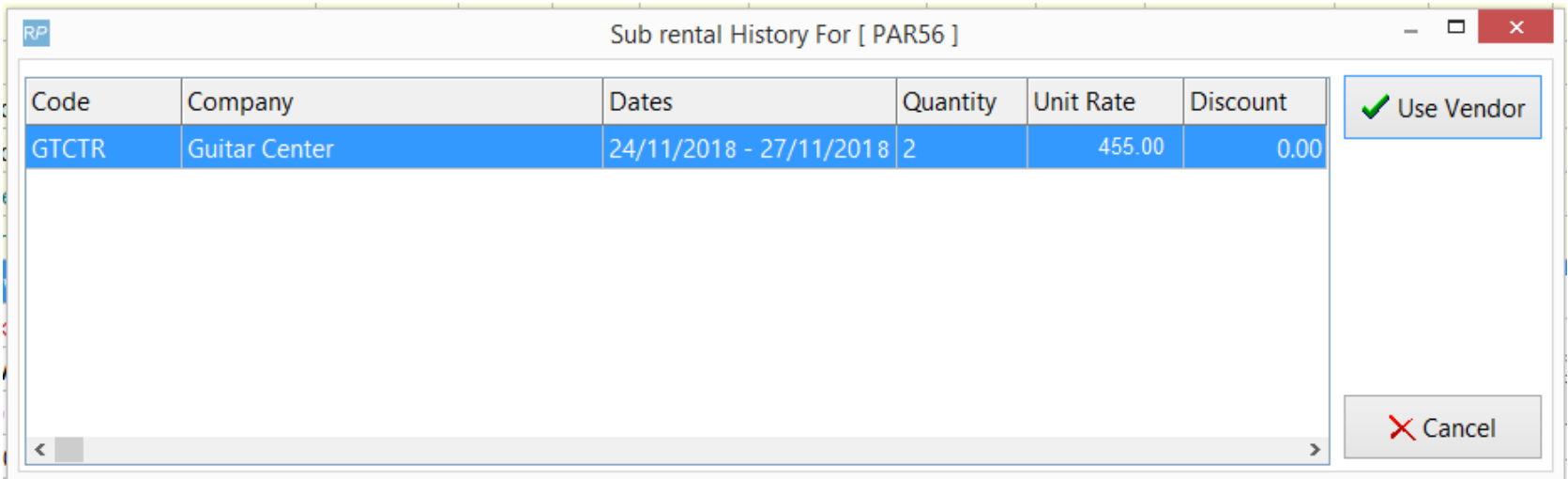

The above shows the product was previously rented from the "Guitar Center" for 455.00 a day.

By clicking the "Use Vendor" button the software will remember the vendor for next time.

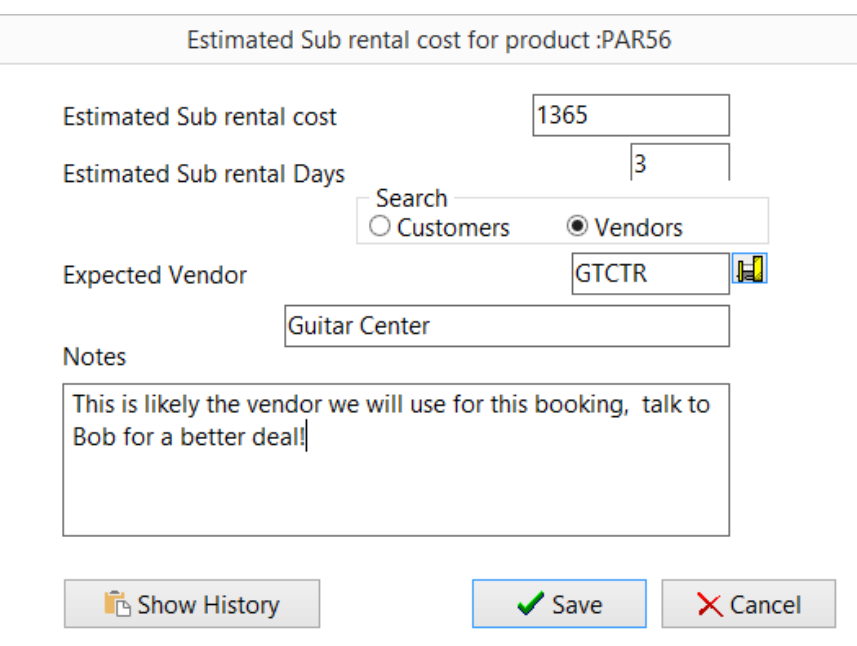

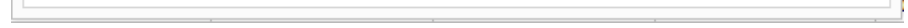

Above, since the term of the booking is 3 days and the cost may be 455 per day, the operator has entered 1,365 as the estimated Sub Rental Cost.

The user may also type some notes in the box, these will not print or display on client facing documents.

#### **Adding Fixed Asset warehouse and finances costs**

These are the costs to own (finance) and store the product.

By clicking the button in the top left of the margin panel, then selecting the menu option shown below-

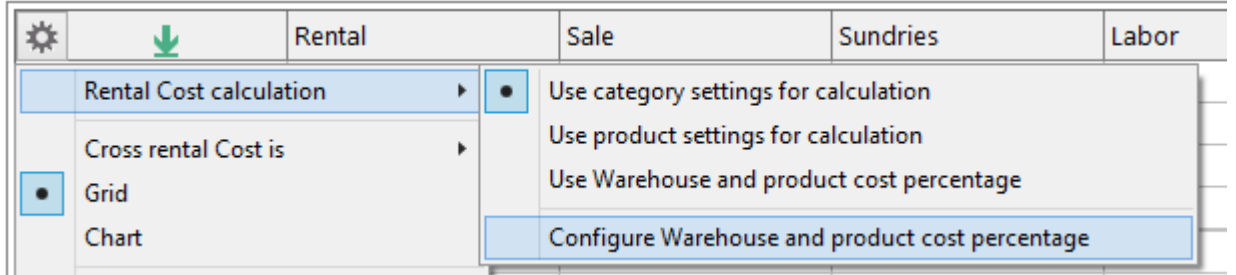

A Windows will appear where the fixed warehouse and product or asset finances costs can be entered, as below –

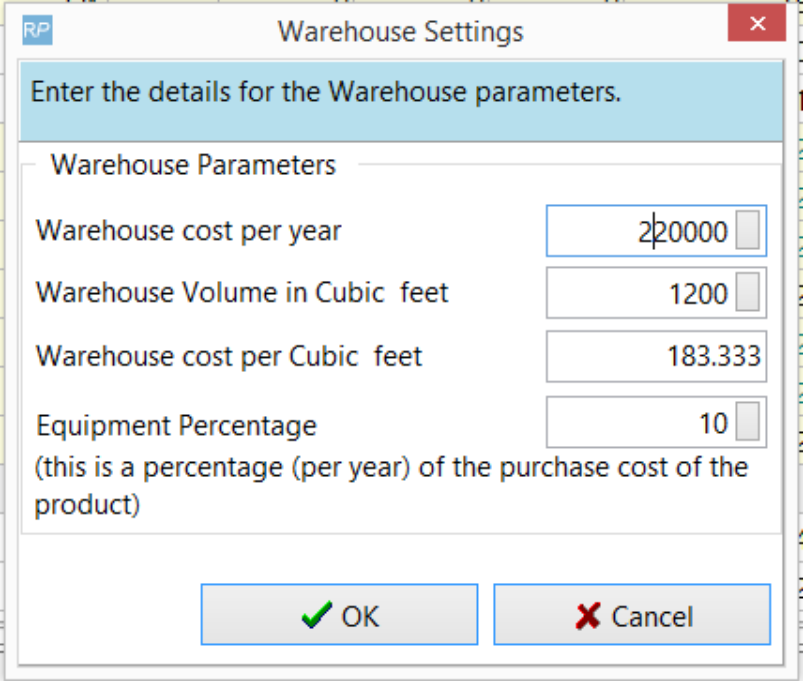

In the example above, the warehouse cost per year has been estimated at 183.333 per cubic foot (subject to a terminology parameter, this could be metres). This is done by dividing the total warehouse cost by the cubic area that the asset occupies in the warehouse.

To get a more accurate figure, only the usable warehouse storage space I cubic feet/metres should be entered, otherwise the air space above the racking which cannot be used will distort the cost figure.

The equipment percentage is an attempt to estimate the cost of financing the asset, so for example if the asset cost 1,000 to purchase and the percentage was 10% then the cost per year would be 100. The software then divides this cost by the number of days the product will be used for. So in this example if the product was going to be used for 3 days then the calculation would be (1000 (cost) / 10 (percentage)) / 365 \* 3 (days) = 8.22.

The user can also select to use a standard cost based on the product or category percentages.

In the product properties there is a Profit margin tab, here the percentage can be added for the product -

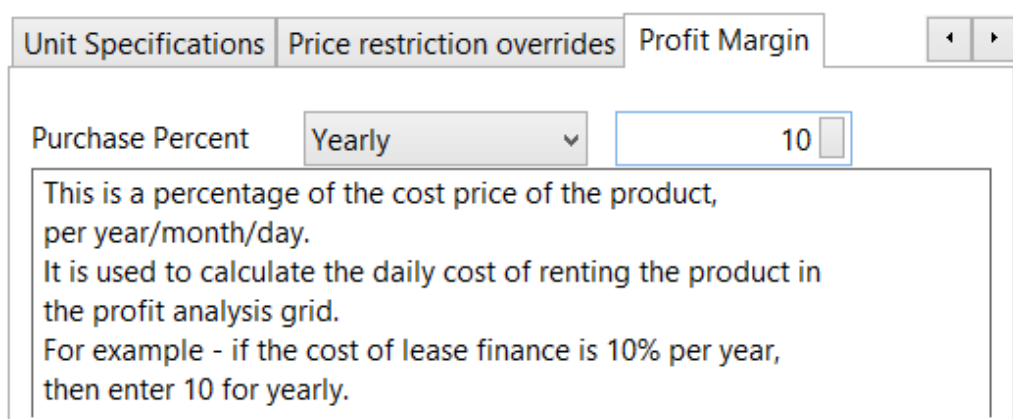

In the category folder the field is called 'Standard cost' as shown below -

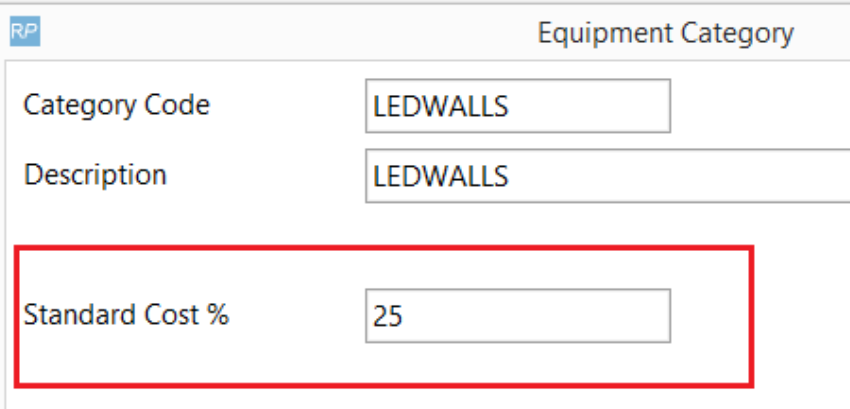

The costs calculated will then be shown on the grid in the column shown below in the red box -

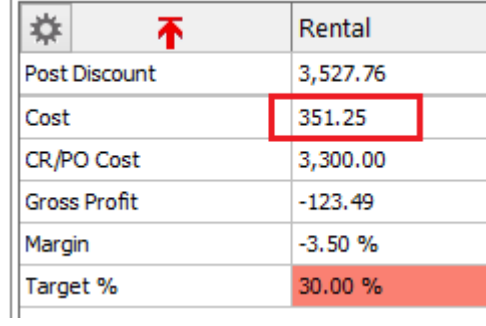

### **Adding Crew overhead costs**

For in house crew overhead costs such as taxes, payroll costs, vacation, sick pay, Superannuation etc may contribute significantly to the hours rate set as the cost for in house crew.

If this does not include the overheads then a percentage may be added by right clicking the Margin grid or clicking on the menu in the top left hand corner, the select the menu option below and type in the percentage to be added to the cost.

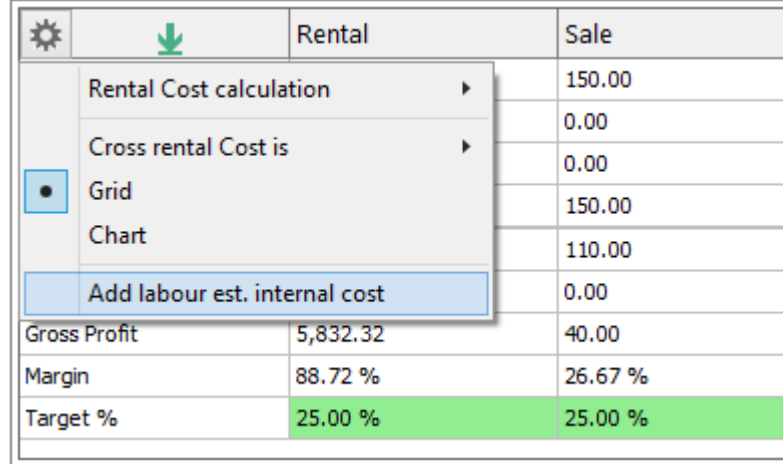

In the example below a General Labour designation has a cost of 45 per hour -

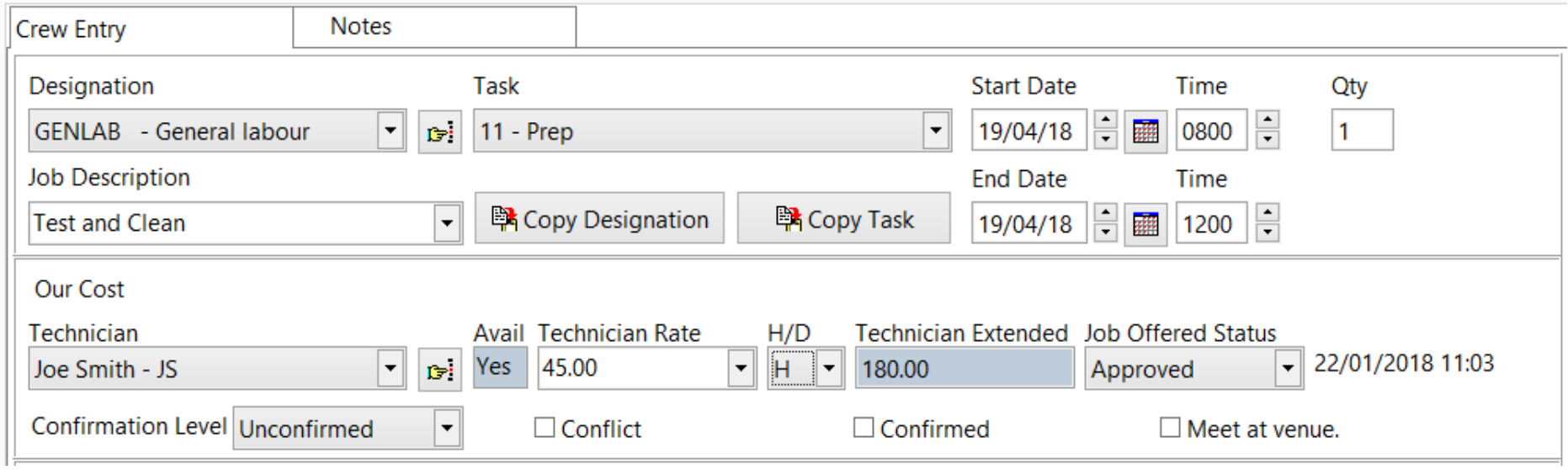

In the example below I have entered 25%, this means the cost for in-house labour will be increased by 25%.

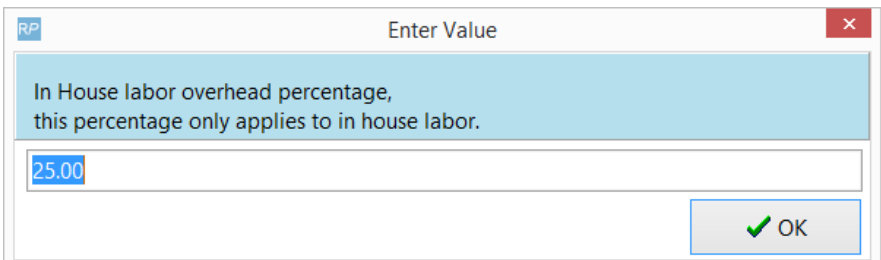

The cost for freelance or agency labour will not be effected.

# **Sales Type Bookings**

The equipment grid columns are a bit different, the cost price and mark-up percentages are shown, as below -

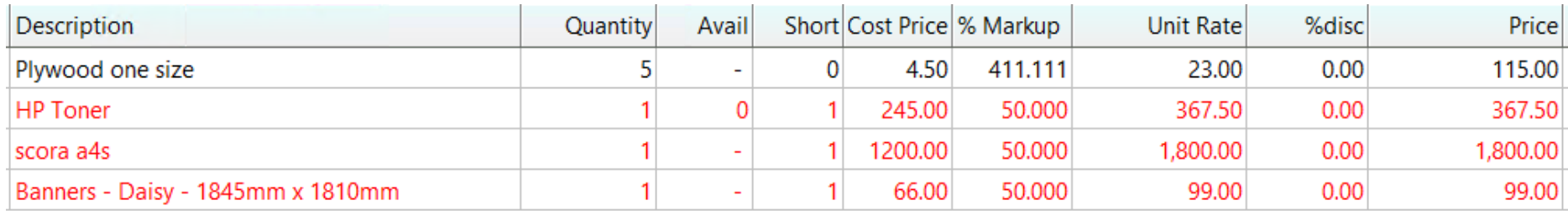

The user may type over the cost price field or adjust the % Mark-up or Unit rate (subject to operator access privileges).

In this example (below) Margin panel shows that the sales margin target of 50% has not been met.

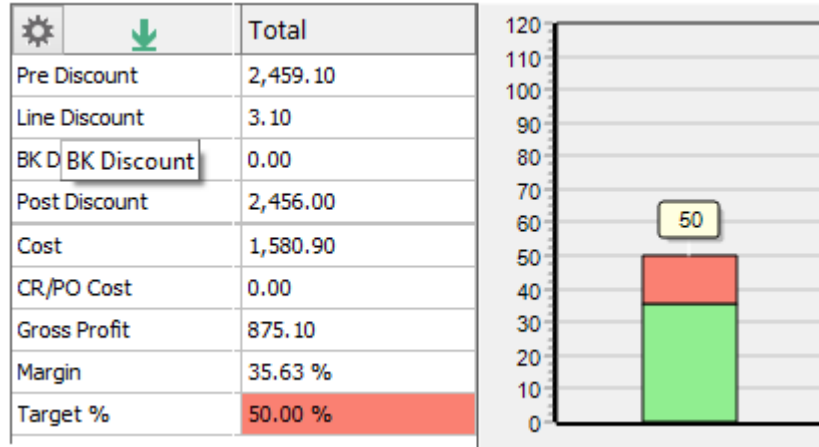

On the pricing panel, the estimated cross rental cost is replaced by the total cost price and the graph shows the total sales only, as below -

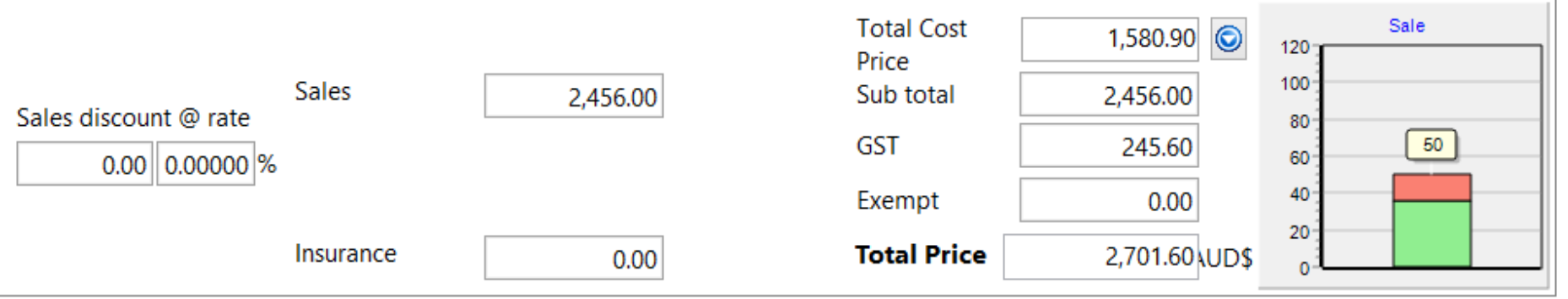

### **Target Margin Report**

This report shows managers all the bookings that are below the target margin for sales and rentals, based on the filters shown below such as location (if a multi-location system), operator, Progress Status and the days range (ahead and behind).

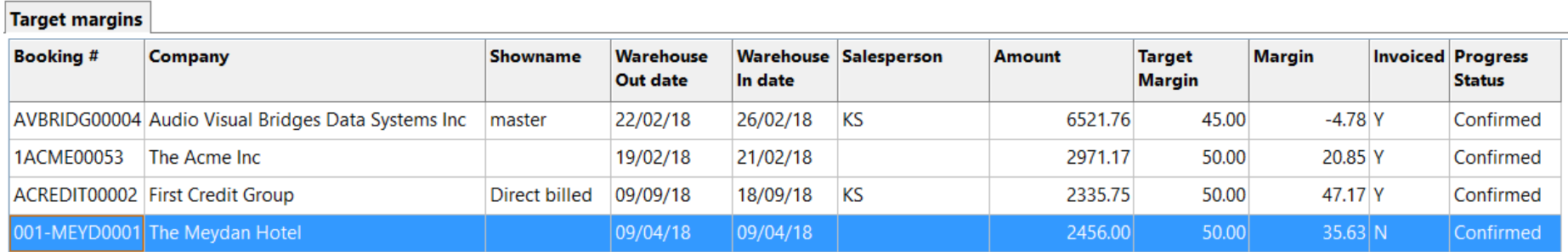

The booking shown in blue for the Meyden Hotel, is a sales type booking.

The figure shown in the 'Margin' column is the margin percentage last calculated in the booking window, this may use the estimated cross rental figure or the actual cross rental figure.

The report displays as a grid (shown above) and is a tab on the overdue for reminders report, it then may be printed.

Double clicking a booking on the grid, opens it.

### **Sales in a Rental type booking**

For sales items in Rental type bookings, the sub rental quantity field is replaced by the cost price, as shown below -

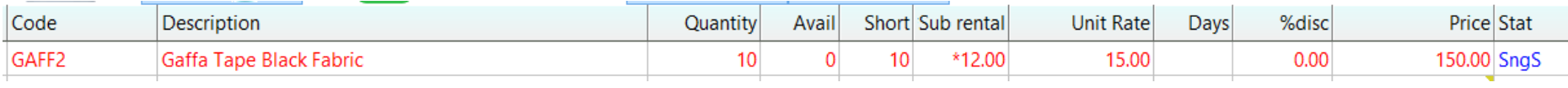

The total sales is shown in the margin panel as below, in this example the margin % for sales type items is 20% and the target is 50% -

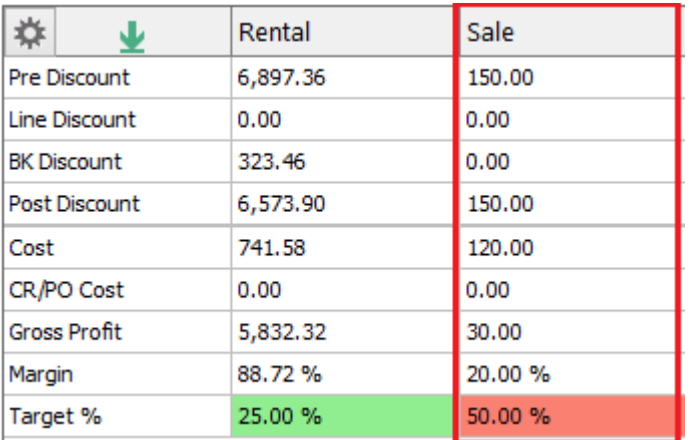

### **Estimating Freight Costs**

If your company Cross rents trucks for bookings, then the estimated costs can be entered in the equipment grid like any normal rental product, except that in the product properties there is a checkbox that must be checked to indicate that it is a cross rented trucking.

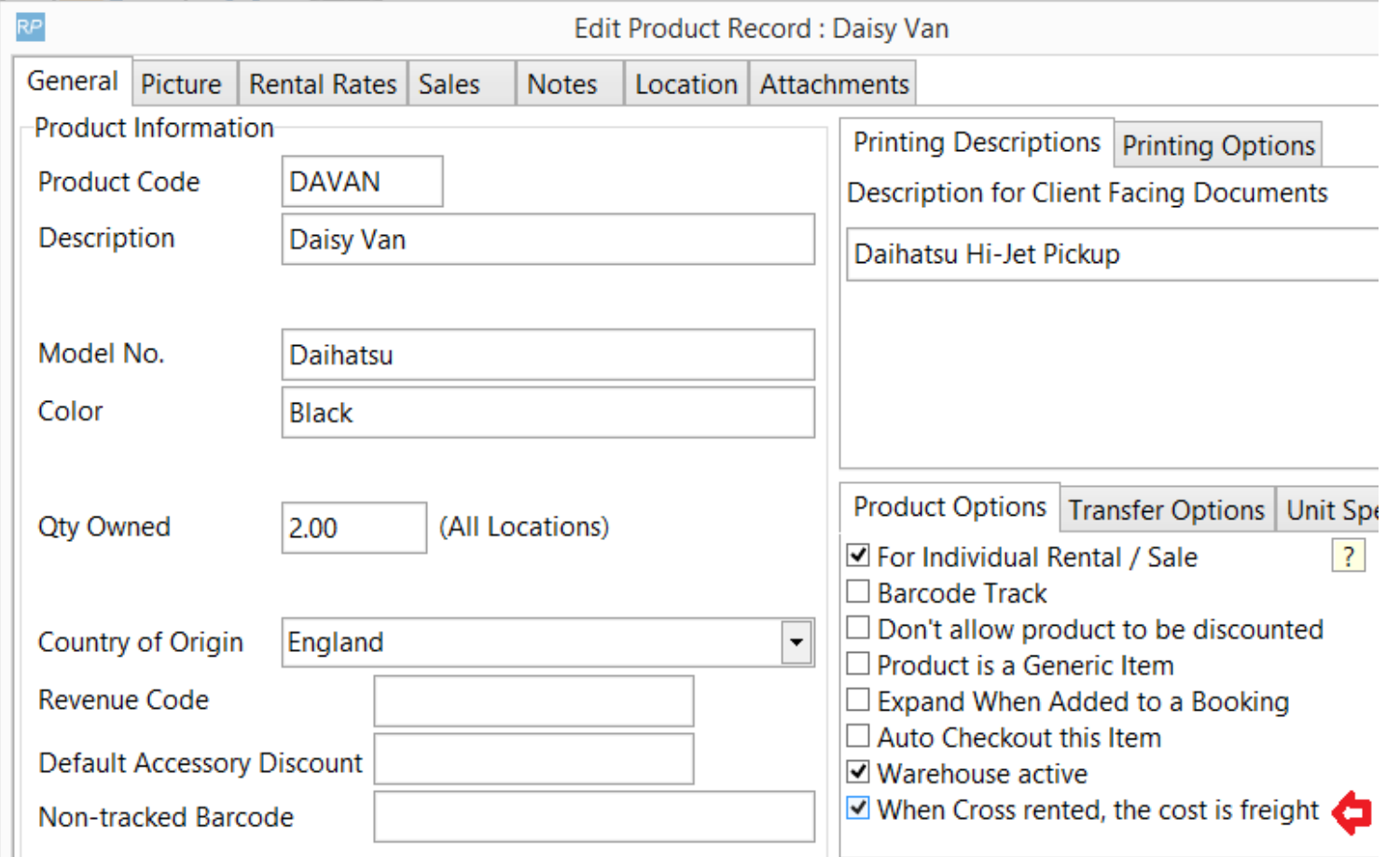

See above in the bottom right hand corner of the snippet.

When this product is added to the equipment grid with an estimated cross rental cost, then the cost will go into the freight field in the margin grid.

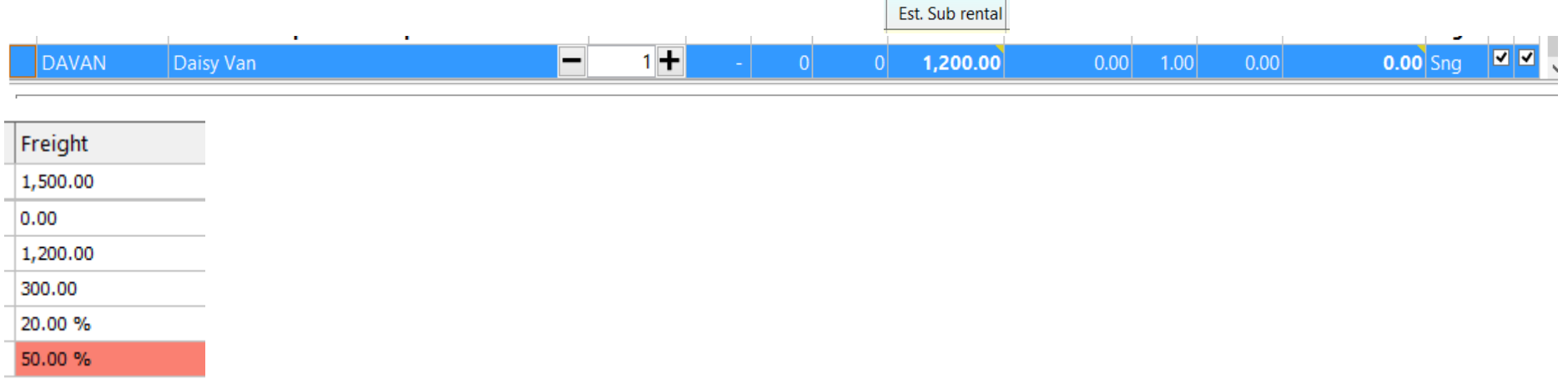

In the above example the price to the client for freight is 1,500, the estimated cross rental cost for the Daisy Van is 1,200.

Therefore the margin for freight is estimated at 20%, which is below the target of 50%.

#### **Actual Sub rental Freight Costs**

Once cross rentals have been booked, the margin calculations can be changed to use the actual cross rental costs, this is done by right clicking the maregin grid or selecting the menu, as below.

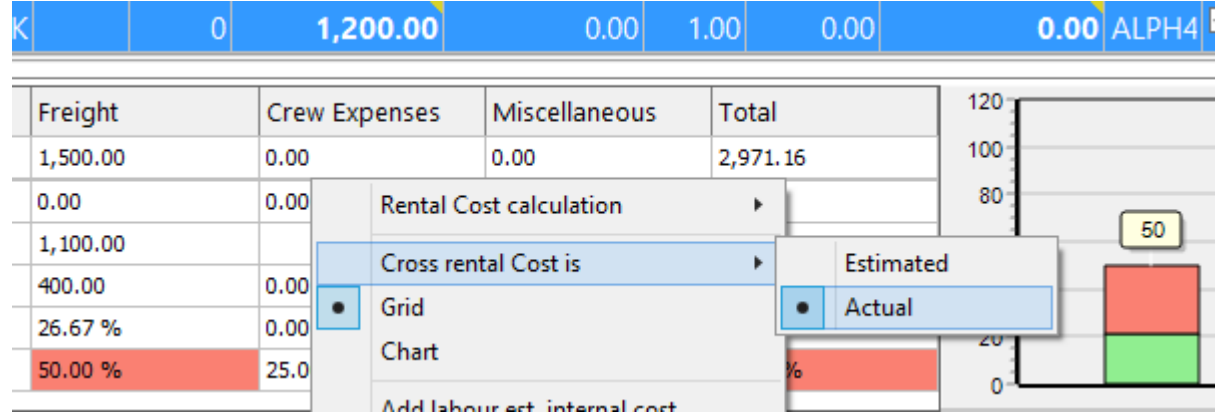

The freight costs will then display the actual costs by adding up all the freight line items in the booking. In the above example a cross rental has been booked from ALPH4 at a cost of 1,100, which then gives a margin of 26.67% which is still below the target of 50%.

# **Estimating Crew Costs**

When entering crew designations on the crew grid, ensure you enter the technician costs as below as below in the red box.

For freelance crew this would be the estimated cost for the technician.

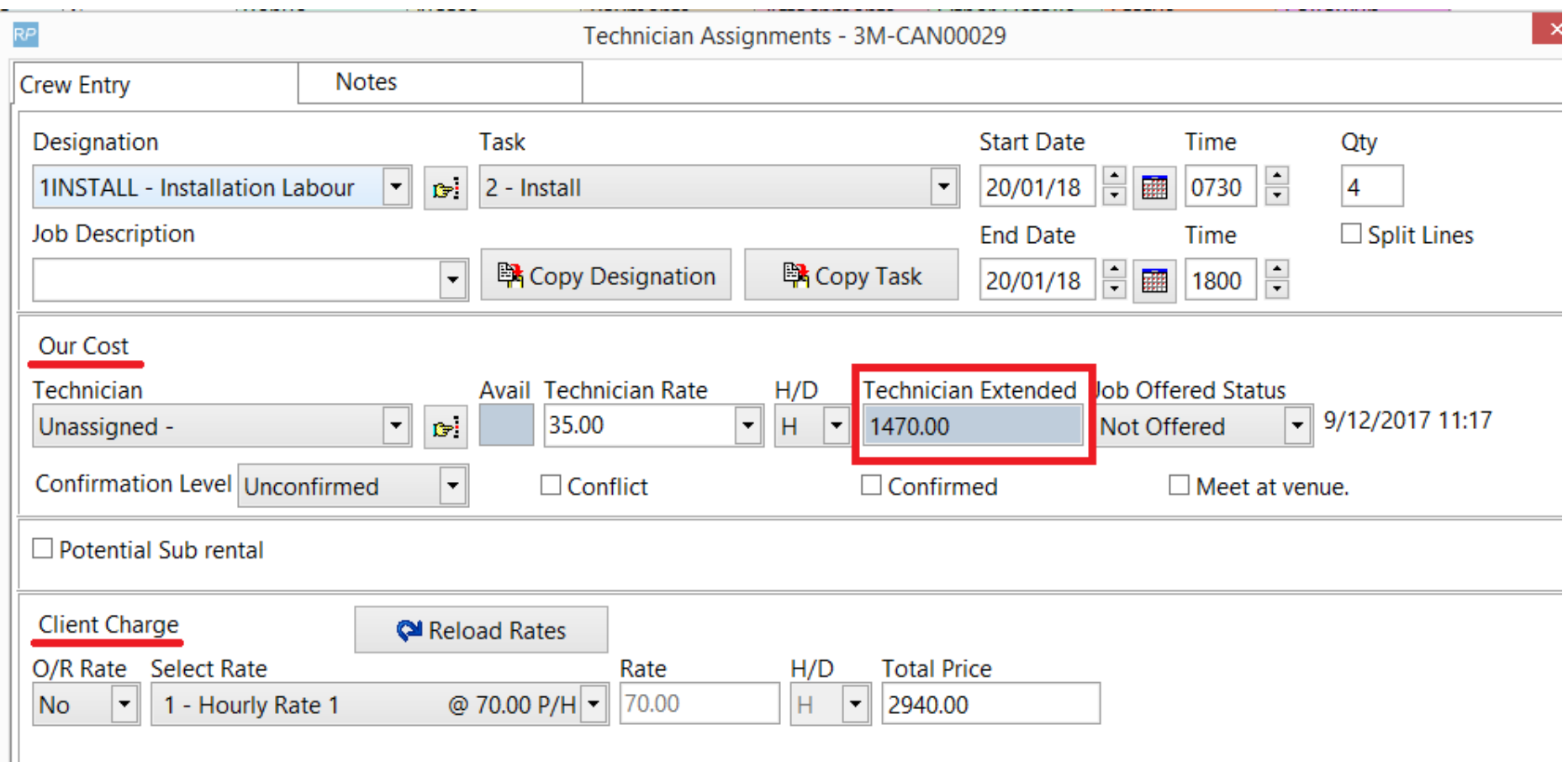

The technician extended price can be seen on the grid in the 'Tech extended' column, as below -

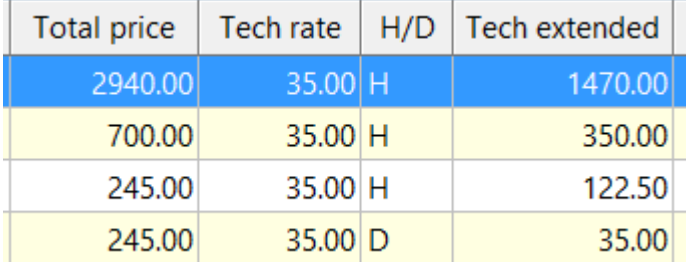

At the bottom of the window the total crew cost will be displayed, as below in the Est. Internal Charge field -

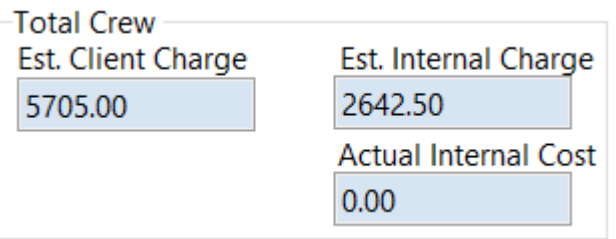

The Crew Client charge and cost prices will be shown on the margin panel and compared with the target.

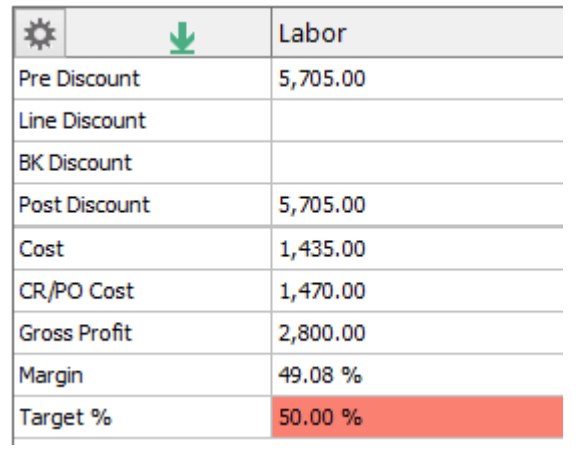

As above the estimated crew/labour margin in this booking is 49.08% which is below the target 50%.